# **Getting Started**

Industry & University Cooperative Research Program enables industrially-relevant, pre-competitive research via a multi-member, sustained partnerships between industry, academe, and government. NSF supports the development and evolution of Industry & University Cooperative Research Centers (I/UCRCs), providing a financial and procedural framework for membership and operations in addition to best practices learned over decades of fostering public/private partnerships that provide significant value to the nation, industry and university faculty and students.

[WWW.IUCRC.ORG](http://www.iucrc.org/) is an online tool used by I/UCRCs to share information about their research and events.

Technical support is available by emailing [ENGQuality@nsf.gov.](mailto:ENGQuality@nsf.gov?subject=I/UCRC%20Website%20Support)

# **Login**

Center Directors and their designees may access the system to update the factsheet, manage personnel, and add events to the calendar.

1. Select the **Login** link in the upper right corner of the screen.

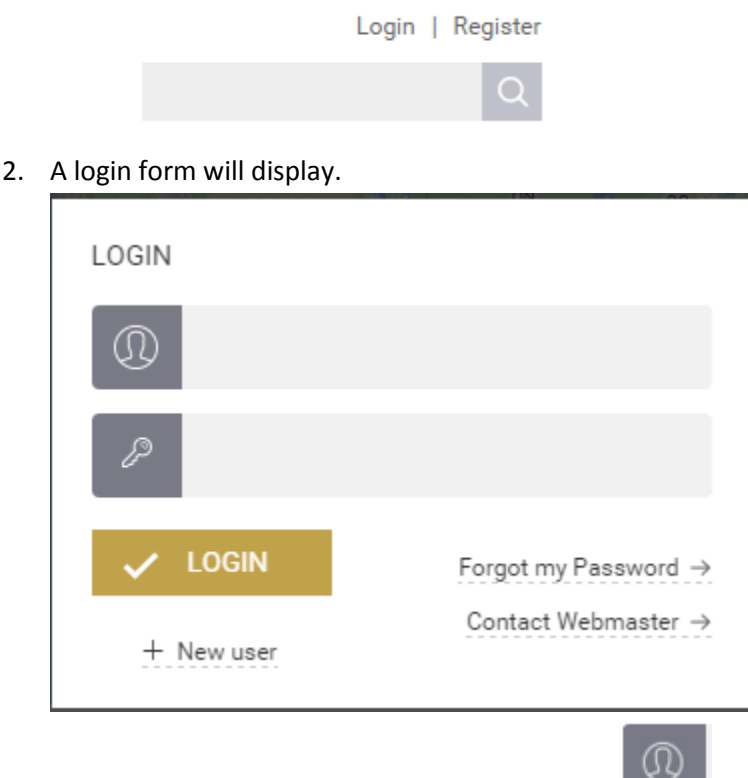

3. Enter your **email address** in the username field .

4. Enter your **password** in the password field .

## **Dashboard**

Once you have logged in a dashboard will display. It includes your contact information, centers you have rights to manage, and notifications related to the status of your center's events.

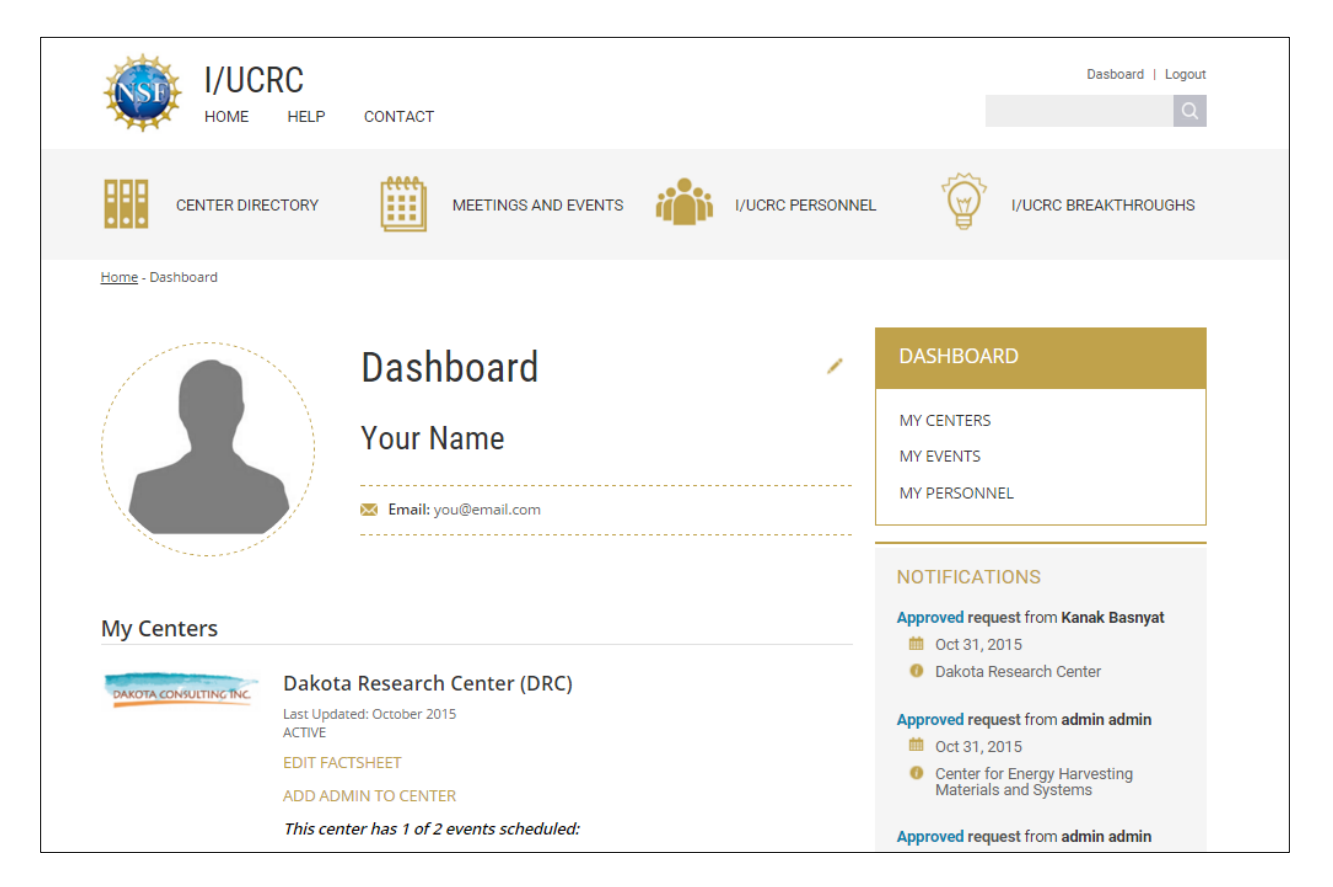

## **Update Profile**

Once logged in, select the pencil icon near your contact information displayed on the dashboard.

# **Factsheet**

Once logged in and viewing the dashboard, select the **EDIT FACTSHEET** link under your center.

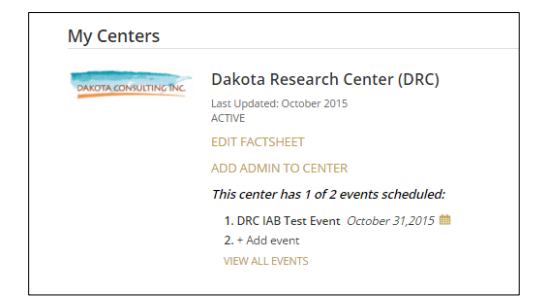

### Your center's factsheet will display in edit mode.

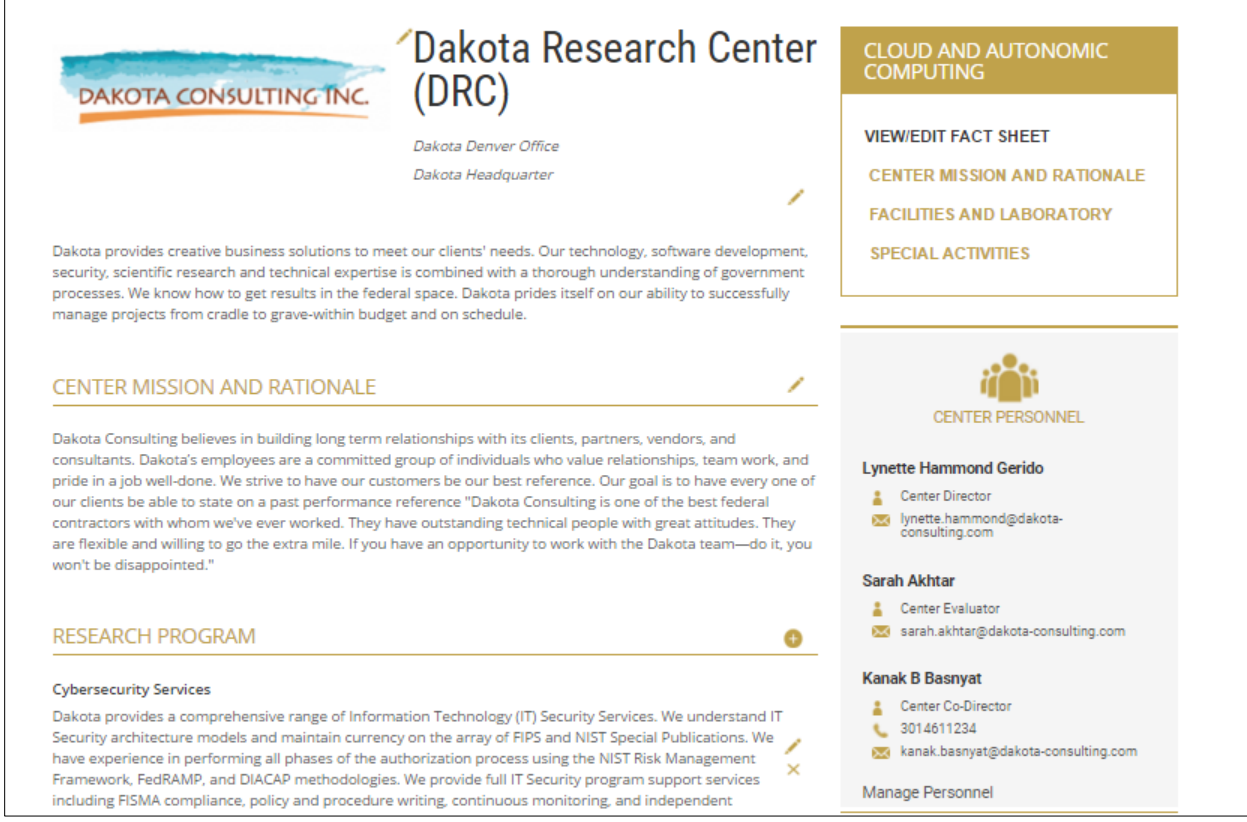

## NOTE: There are three distinct icons displayed near sections of content.

- 1. The pencil icon appears near items you may change the text or image.
- 2. The plus icon  $\Box$  appears near sections or lists of content that are empty or may have multiple entries.
- 3. The delete icon  $\overline{\mathsf{a}}$  appears near list items that you may remove.

Next >

# **Calendar**

When you are logged into the system you may submit your IAB and Planning events to be published on the calendar.

Select the **Meetings and Events** link in the top navigation.

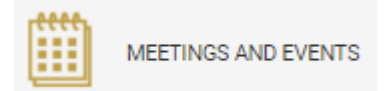

## The Calendar will display with a **Create an Event** link.

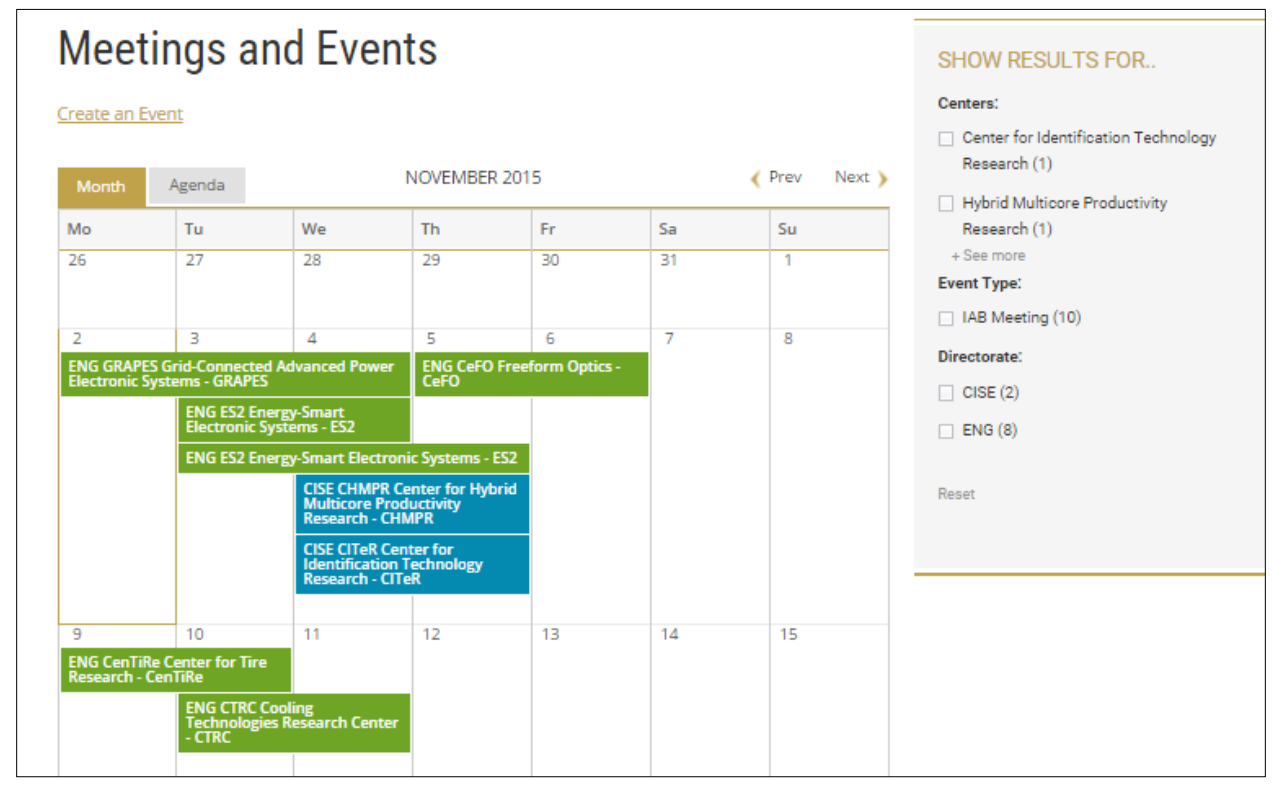

#### Select **Create an Event.**

### **Step 1: Select a Date**

 $\left\langle \right\rangle$  Prev Select a date on the calendar for you event. Use the previous and next buttons in the upper right corner of the calendar to move to the desired date.

### **Step 2: Enter Event Details**

The event details form is displayed. If you do not yet have all the details for your event, you may save it and add them later. Otherwise, submit your event for approval by the program office.

### **Step 3: Program Office Approval**

When the program office approves your event, a notification will appear on your dashboard and the event will display to everyone on the calendar. Once an event has been approved, only the contact person may be changed. If the event ever needs to be removed from the calendar, please send a request to ENGQuality@nsf.gov.